#### **CARA MENJALANKAN PROGRAM**

- 1. Pertama install browser seperti google crome atau sejenisnya.
- 2. Install text editor untuk membuka script program seperti Sublime Text atau sejenisnya.
- 3. Install xampp untuk server.
- 4. Pindahkan source code program ke dalam directory C:/xampp/htdocs, masukkan ke dalam satu folder dan diberi nama sesuai kebutuhan.
- 5. Membuat database pendaftaran\_sd, masukkan script pendaftaran\_sd.sql ke sql pada localhost/phpmyadmin.
- 6. Pada halaman utama terdapat tampilan beranda untuk sistem pendaftaran dan penerimaan siswa baru yang terdapat beberapa menu diantaranya menu beranda, menu informasi pendaftaran dan menu login.
- 7. kemudian jika ingin mengakses ada juga tampilan web yang sudah dihosting yaitu pada <https://anjelacrsn/sekolah>
- 8. Aplikasi sudah dapat di akses.

#### 1. Tampilan Halaman

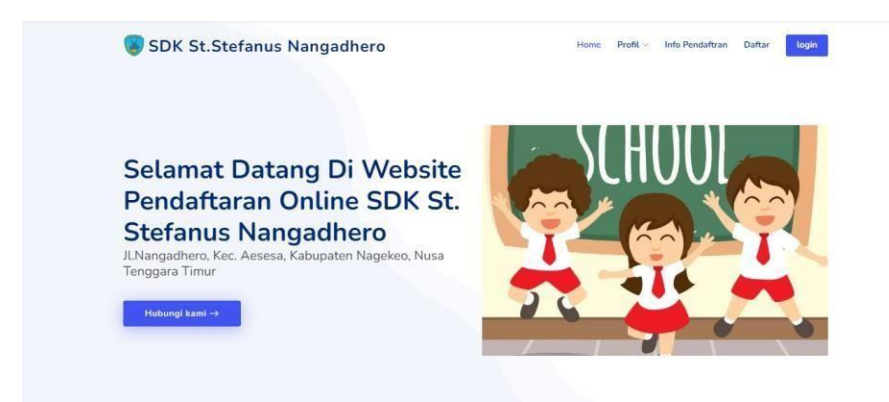

2. Halaman Registrasi Calon Siswa

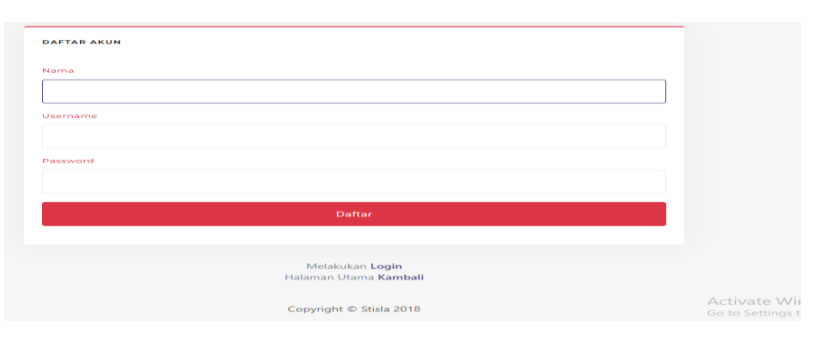

# 3. Halaman Login

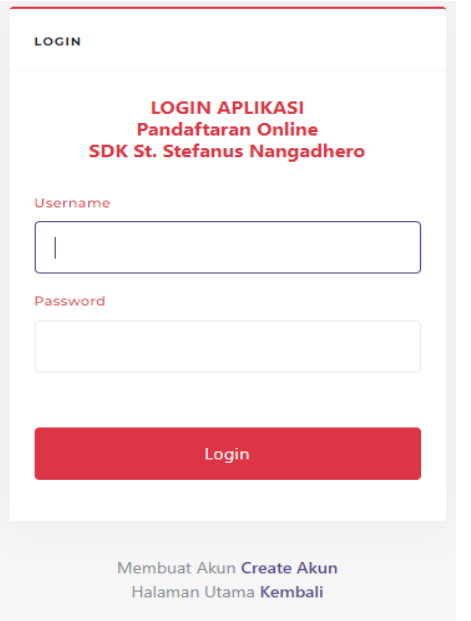

## 4. Halaman Pendaftaran Calon siswa

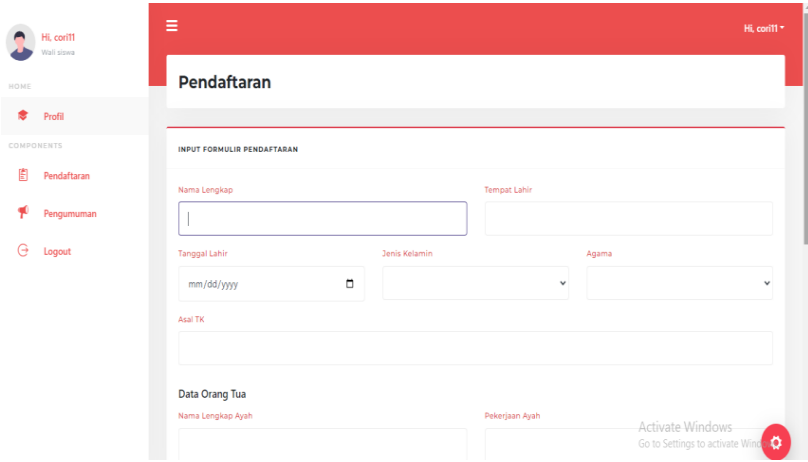

# 5. Halaman Pengumuman

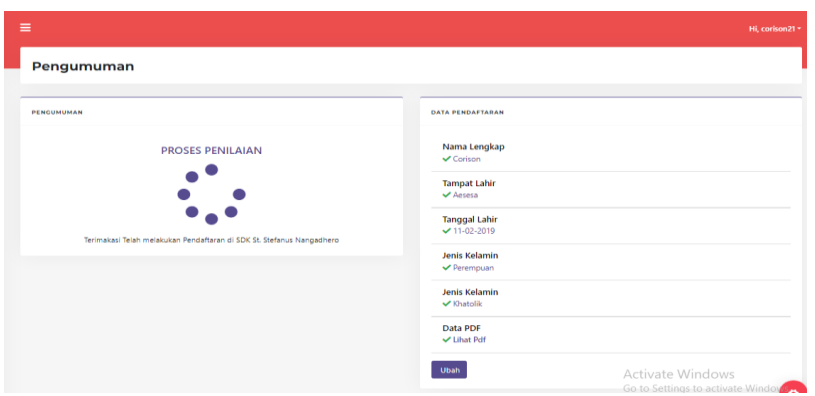

### 6. Halaman data pendaftar

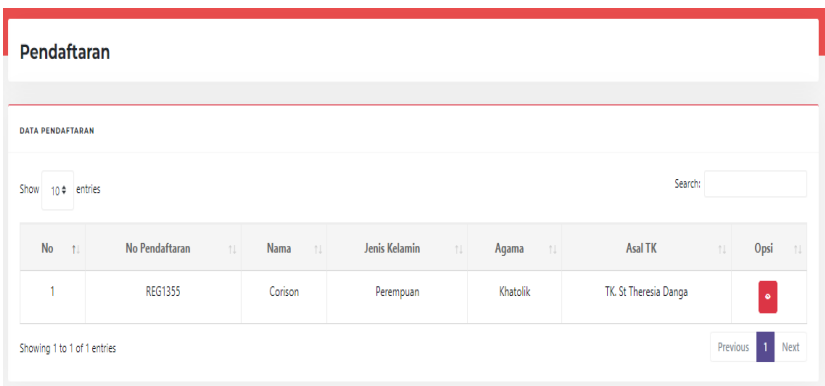

#### 7. Halaman Pengumuman melalui pesan Whatsapp

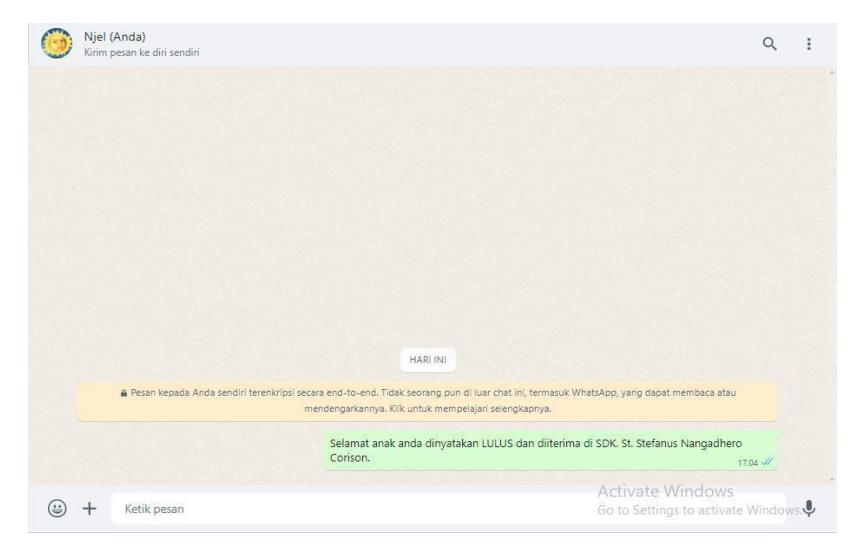